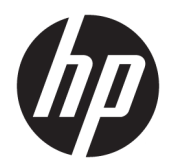

# Toplotni tiskalnik HP Engage One Serial USB

Uporabniški priročnik Podpira naslednji model: H300-E8SD-HPN0

© Copyright 2018 HP Development Company, L.P.

Windows je blagovna znamka ali registrirana blagovna znamka družbe Microsoft Corporation v Združenih državah Amerike in/ali drugih državah.

Informacije v tem priročniku se lahko spremenijo brez predhodnega obvestila. Edine garancije za HP-jeve izdelke in storitve so navedene v garancijskih izjavah, ki so priložene izdelkom in storitvam. Noben del tega dokumenta se ne sme razlagati kot dodatna garancija. Družba HP ni odgovorna za tehnične ali uredniške napake ali pomanjkljivosti v tem dokumentu.

Druga izdaja: julij 2018

Prva izdaja: julij 2017

Št. dela dokumenta: 937442-BA2

### **O tem priročniku**

Vodnik ponuja informacije o nastavitvi in uporabi tiskalnika.

- **OPOZORILO!** Prikazuje nevarno situacijo ki, če se ji ne izognete, se **lahko** konča s smrtjo ali hujšo poškodbo.
- **POZOR:** Prikazuje nevarno situacijo ki, če se ji ne izognete, se **lahko** konča z blažjo ali zmernejšo poškodbo.
- **POMEMBNO:** Prikazuje informacije, ki so pomembne, vendar niso povezane z nevarnostjo (na primer sporočil v povezavi s škodo). Pomembno opozorilo opozori uporabnika, da neupoštevanje postopkov natanko tako, kot so opisani, lahko pripelje do izgube podatkov in poškodbe programske ali strojne opreme. Prav tako vsebuje bistvene informacije, če želite obrazložiti koncept ali zaključiti opravilo.
- **CPOMBA:** Vsebuje dodatne informacije za poudarjanje ali dopolnitev pomembnih točk glavnega besedila.
- $\hat{X}$ : **NASVET:** Nudi uporabne namige za dokončanje opravila.

# **Kazalo**

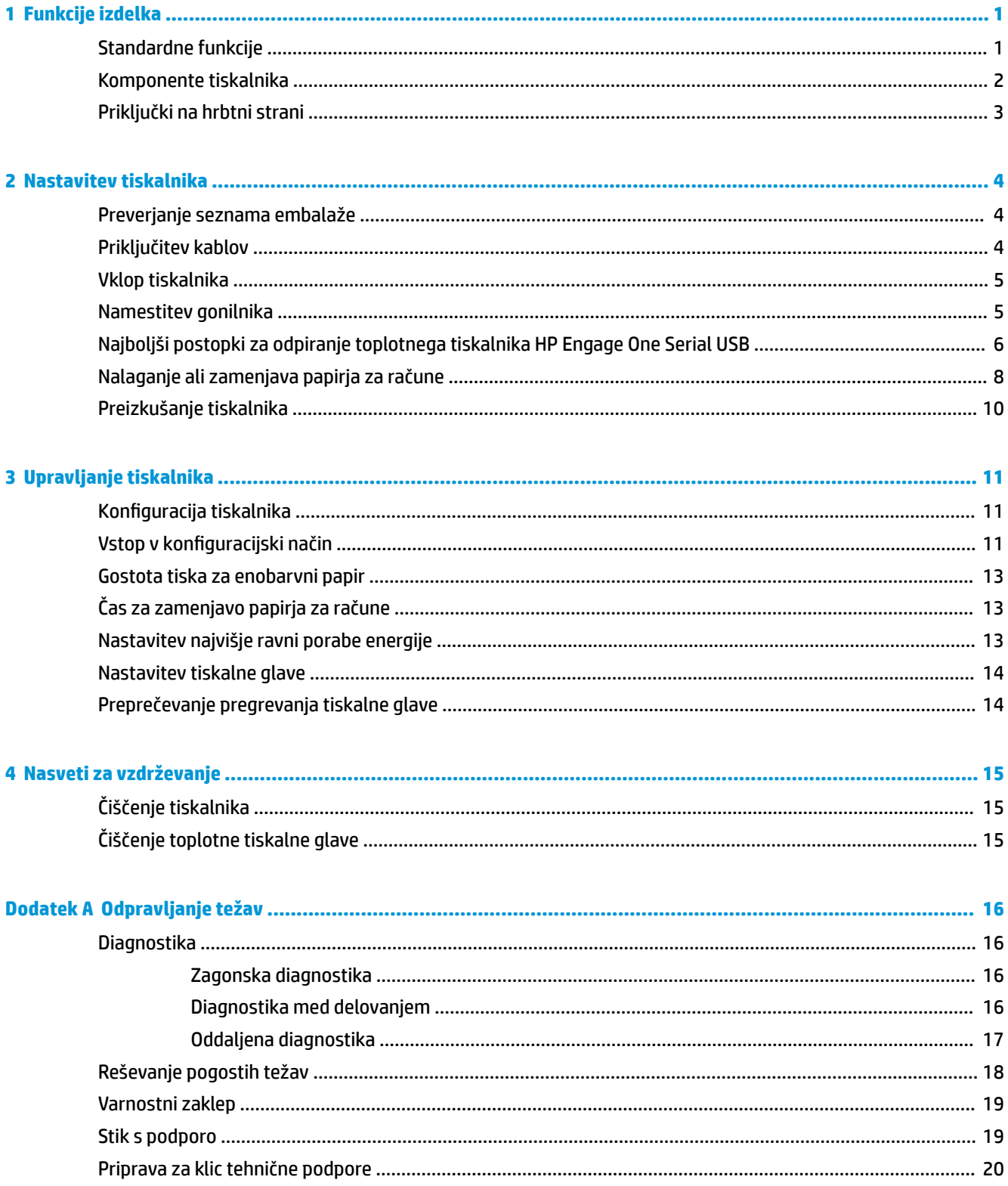

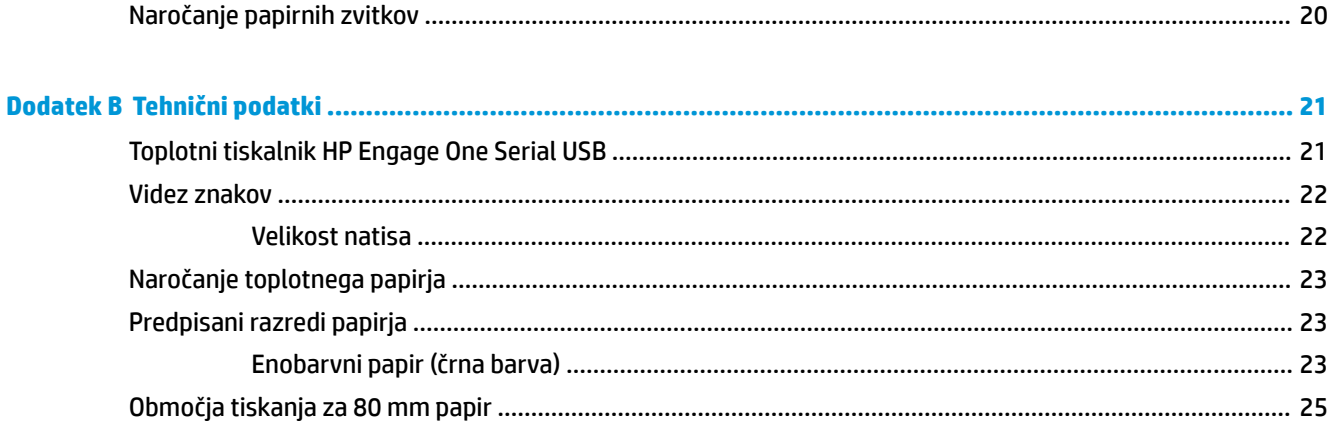

# <span id="page-6-0"></span>**1 Funkcije izdelka**

## **Standardne funkcije**

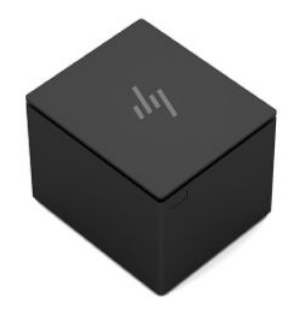

Toplotni tiskalnik HP Engage One Serial USB je ustvarjen za delo s strojno opremo in programskimi aplikacijami blagajniškega sistema.

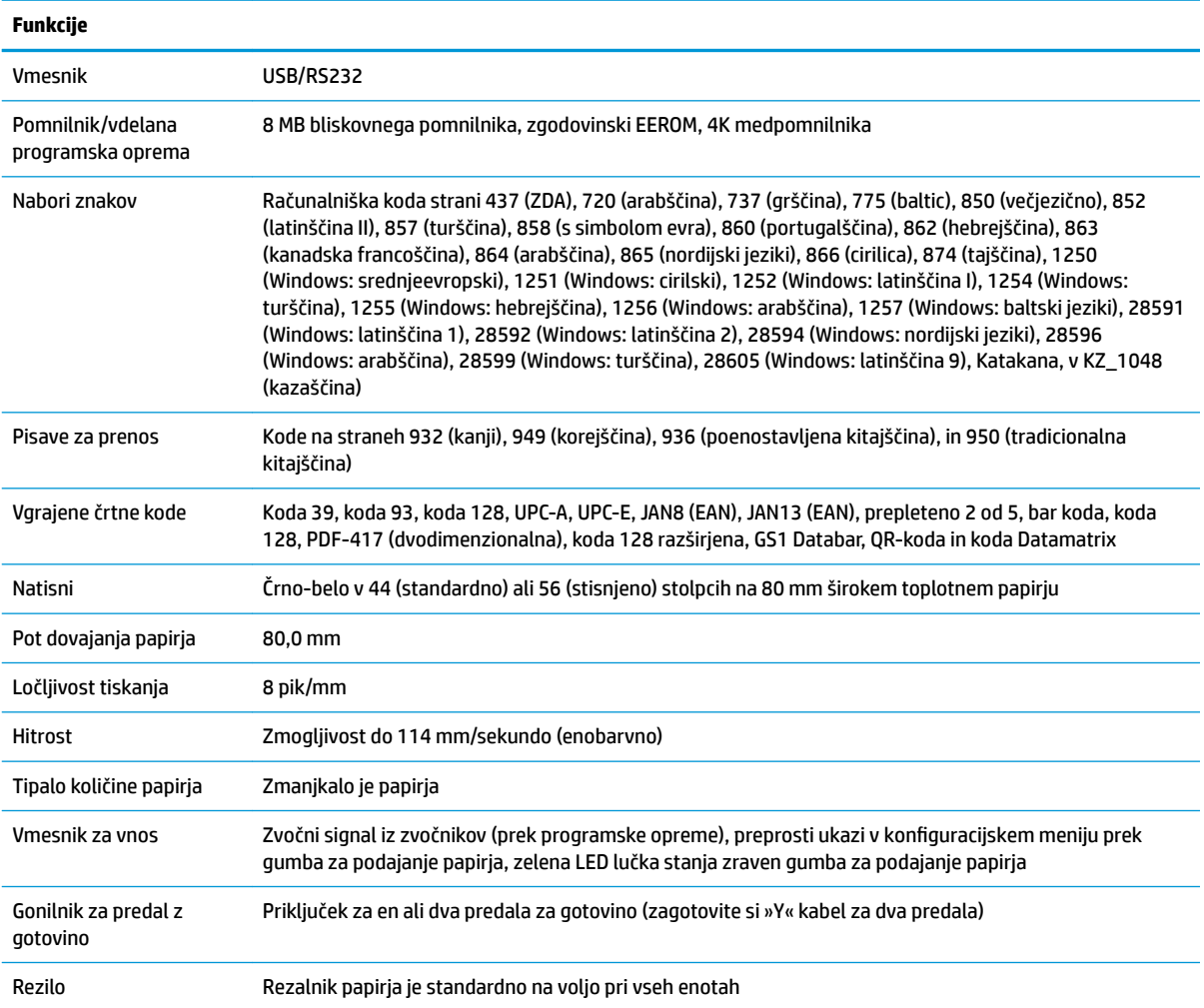

<span id="page-7-0"></span>**OPOMBA:** Za informacije o varnosti in upravnih obvestilih glejte *Obvestila o izdelku*, priložena izdelku. Če želite poiskati posodobitve uporabniškega priročnika za vaš izdelek, pojdite na<http://www.hp.com/support> za prenos najnovejše različice HP-jevih programov in gonilnikov. Poleg tega se lahko tudi registrirate za prejemanje samodejnih obvestil, ko so posodobitve na voljo.

### **Komponente tiskalnika**

Za namestitev, uporabo in vzdrževanje tiskalnika računov odprite pokrov za račune in spustite zvitek papirja na svoje mesto. Traku tiskalnika ali kartuše nikoli ni treba zamenjati, ker tiskalnik uporablja tehnologijo toplotnega tiskanja.

**POMEMBNO:** Za preprečitev poškodb pokrova za račune ne odpirajte pokrova za več kot 80 stopinj.

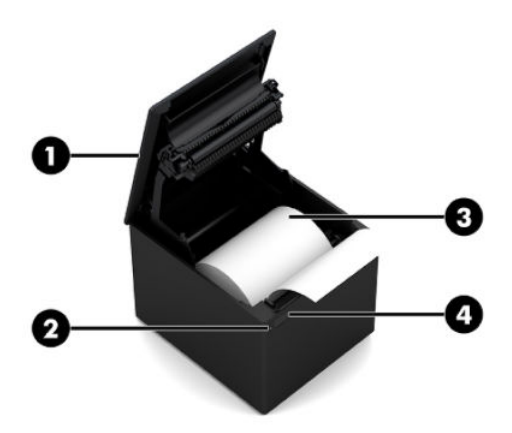

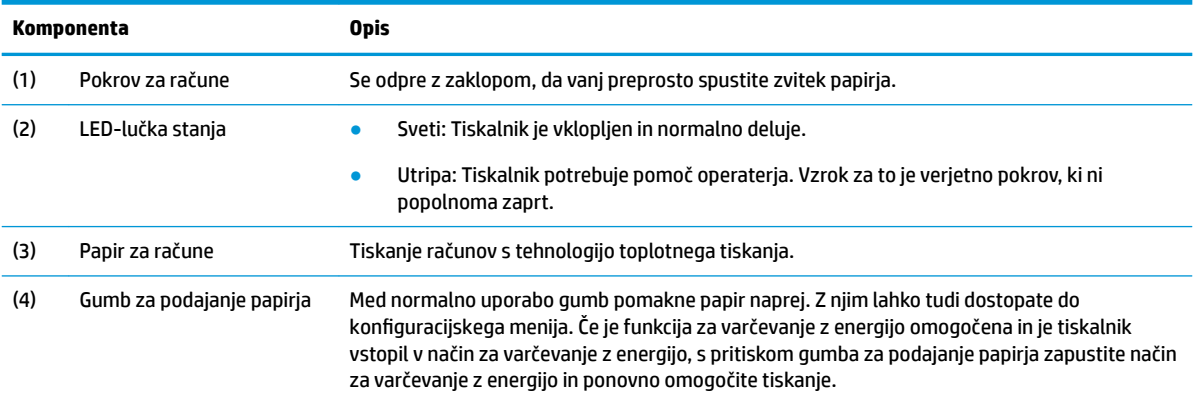

**OPOMBA:** En sam pisk pomeni, da je tiskalnik uspešno dokončal redni postopek ob zagonu. Po zagonu ali ponastavitvi morate zaslišati piskanje. Če tiskalnik zapiska dvakrat, ima morda težave. Za več informacij glejte [Odpravljanje težav na strani 16](#page-21-0) v tem priročniku.

## <span id="page-8-0"></span>**Priključki na hrbtni strani**

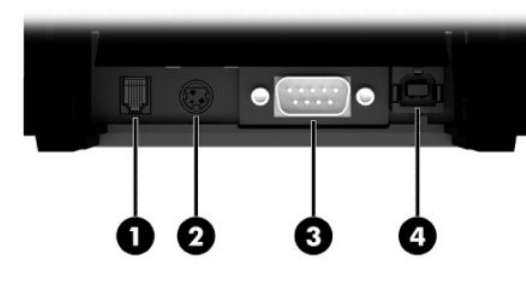

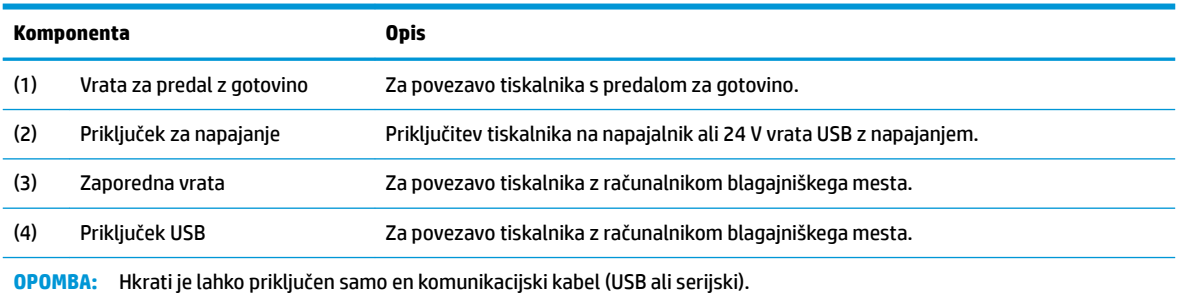

# <span id="page-9-0"></span>**2 Nastavitev tiskalnika**

### **Preverjanje seznama embalaže**

Shranite embalažo, če boste morali tiskalnik kdaj znova zapakirati, da ga kam pošljete ali shranite. Pred nameščanjem preverite, da so bili vsi spodaj navedeni elementi že poslani.

- **Tiskalnik**
- Začetni zvitek papirja za račune
- Testni izpis
- Napajalni kabel (ali napajalnik), serijski kabel ali kabel USB

ali

Kabel PUSB Y 24 V

ali

Napajanje 24 V PUSB samo s serijskim kablom

### **Priključitev kablov**

Preden nastavite tiskalnik računov, naj bodo tiskalnik, računalnik blagajniškega mesta in druge priključene naprave izklopljeni.

- **OPOMBA:** Postavite tiskalnik na ravno površino in ga postavite na mesto, ki omogoča dostop do kablov in dovolj prostora, da odprete pokrov. Namestite tiskalnik proč od zaposlenih območij in tako omejite možnost, da ga udarite ali poškodujete.
- **POMEMBNO:** Priključite kable na tiskalnik, še preden vklopite računalnik blagajniškega mesta. Preden povežete komunikacijski kabel, mora biti računalnik blagajniškega mesta vedno izklopljen.
- **OPOZORILO!** Uporaba te naprave brez ozemljene vtičnice je nevarna in razveljavi garancijo tiskalnika, oznake za varnost, FCC in CE.
	- **1.** Izklopite računalnik blagajniškega mesta.
	- **2.** Priključite serijski kabel v serijska vrata (3) na tiskalniku oziroma kabel USB v priključek USB (4) na tiskalniku. Vtaknite drugi konec serijskega ali USB-kabla v ustrezna vrata računalnika blagajniškega mesta.
		- **<sup>2</sup> OPOMBA:** Kot podatkovni vmesnik z računalnikom blagajniškega mesta lahko uporabite kabel USB ali serijski kabel. *Ne uporabljajte obeh hkrati.*

Če uporabljate serijski vmesnik, morate priključiti 9-polni ženski/9-polni ženski serijski kabel z neposredno kabelsko povezavo med tiskalnikom in računalnikom blagajniškega mesta. Prepričajte se, da privijete vijake in pritrdite kabel da zagotovite stabilno povezavo.

**3.** Priključite en konec napajalnega kabla v priključek za napajanje (2) na tiskalniku. Priključite drugi konec napajalnega kabla v napajalnik ali 24 V vrata USB za napajanje računalnika blagajniškega mesta.

- <span id="page-10-0"></span>**4.** Priključite en konec kabla predala za gotovino (naprodaj posebej) v vrata predala za gotovino RJ-12 (1) na tiskalniku in drugi konec kabla v vrata RJ-45 na predalu za gotovino.
- **TOPOMBA:** Kabel predala za gotovino povezuje tiskalnik z enim ali dvema predaloma za gotovino. Če nameščate dva predala za gotovino, boste morali dobiti Y-kabel za predala za gotovino.

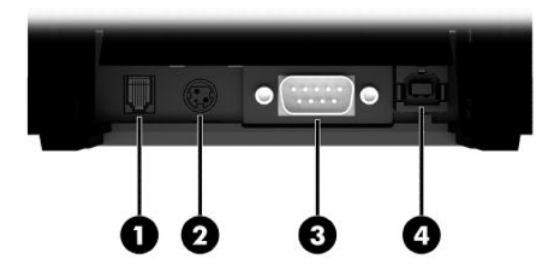

### **Vklop tiskalnika**

Ko povežete kable s tiskalnikom in računalnikom blagajniškega mesta, vklopite računalnik blagajniškega mesta. Če se prikaže pogovorno okno **Found New Hardware Wizard** (Čarovnik za najdeno novo strojno opremo), pritisnite **Cancel** (Prekliči).

Tiskalnik računov zapiska in zelena lučka LED zasveti ter zažene tiskalnik.

### **Namestitev gonilnika**

Pojdite na <http://www.hp.com> za prenos in namestitev gonilnika. Izberite in namestite gonilnik OPOS ali JPOS za operacijski sistem vašega računalnika blagajniškega mesta.

### <span id="page-11-0"></span>**Najboljši postopki za odpiranje toplotnega tiskalnika HP Engage One Serial USB**

Če želite odpreti pokrov za račune, tiskalnik postavite tako, da je gumb za podajanje papirja obrnjen proti vam. Položite prste na sprednja vogala (1) in dvignite pokrov (2).

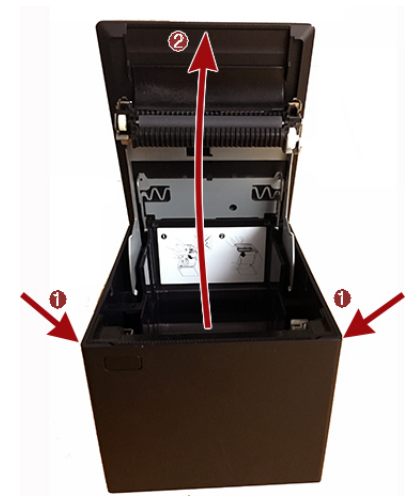

Pokrov za račune je zasnovan tako, da se lahko odpre za največ 80 stopinj, kot je prikazano na spodnji sliki.

**A POZOR:** Za preprečitev poškodb zgornjega pokrova ne uporabite pretirane sile in ne odpirajte pokrova za več kot 80 stopinj. Pokrova ne morete odpreti z zadnje strani.

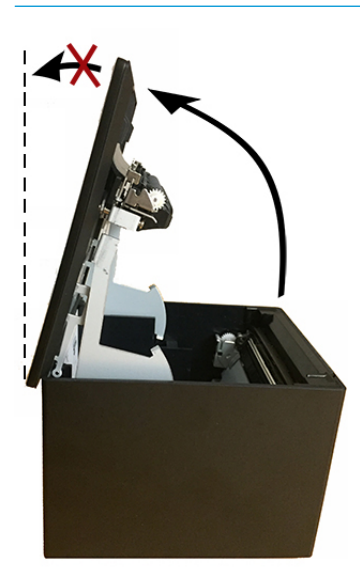

**NASVET:** Gumb na sprednji strani tiskalnika (na spodnji sliki označen z rdečo puščico) je gumb za podajanje papirja. To ni gumb za sprostitev pokrova.

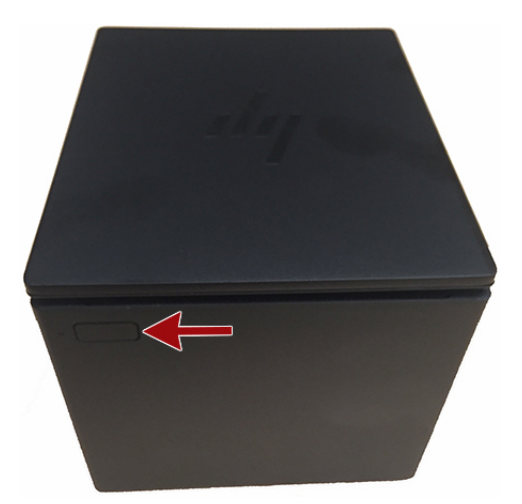

Če se zapah zatakne in pokrova ne morete odpreti, zapaha ne odpirajte na silo. V tem primeru obrnite tiskalnik na glavo, poiščite vzvod za sprostitev zapaha in jo povlecite proti robu ohišja, da sprostite zapah. S tem boste odprli zgornji pokrov.

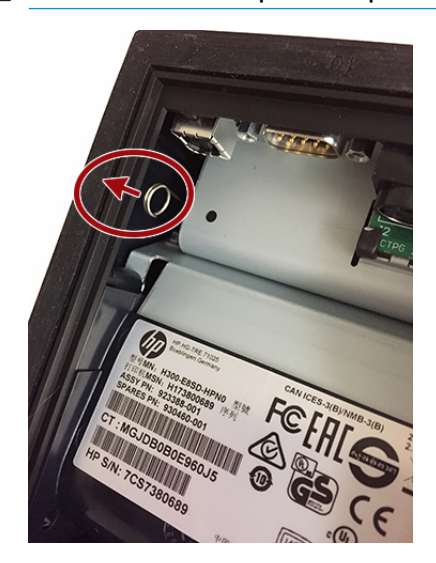

**OPOMBA:** Če lahko pokrov odprete le z vzvodom za sprostitev, zamenjajte tiskalnik.

## <span id="page-13-0"></span>**Nalaganje ali zamenjava papirja za račune**

**POMEMBNO:** S HP-jevimi tiskalniki morate uporabljati predpisane zvitke papirja. Glejte [Predpisani razredi](#page-28-0) [papirja na strani 23](#page-28-0). Če uporabljate papir, ki ni predpisan, lahko razveljavite garancijo.

Po spodnjem postopku vstavite papir med namestitvijo. Pozneje boste ta postopek ponovili za zamenjavo papirja za račune. Manjša razlika je opisana v spodnjih navodilih.

**1.** Odprite pokrov za račune, tako da ga enakomerno potisnete navzgor na obeh straneh pokrova, dokler se ne odtakne, nato pa zasukajte pokrov navzgor (1).

**Z POMEMBNO:** Za preprečitev poškodb pokrova za račune ne odpirajte pokrova za več kot 80 stopinj.

**2. Nalaganje:** Odstranite testni izpis (2). Do uspešne namestitve tiskalnika obdržite testni izpis s konfiguracijo.

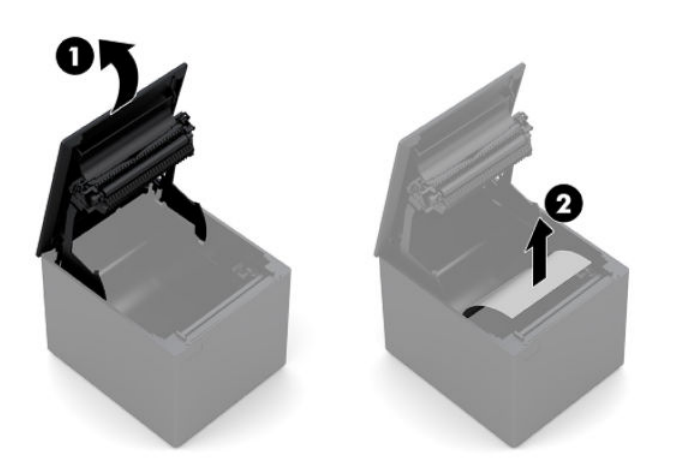

**Menjava:** Odstranite uporabljeni zvitek papirja.

- **3.** Odtrgajte čist rob na novem zvitku papirja za račune, pri čemer bodite pozorni, da je lepilni trak popolnoma odstranjen.
- **4.** Papir za račune položite v predalček za papir tako, da se **odvija od spodaj** (1). Pustite, da iz tiskalnika gleda nekaj centimetrov papirja.
- **5.** Medtem, ko trdno držite papir, zaprite pokrov za račune (2). Če želite preizkusiti, ali je papir pravilno vstavljen, ga pomaknite naprej z gumbom za podajanje papirja.

**<sup>2</sup> OPOMBA:** Če se papir zagozdi, se prepričajte, da je zvitek pravilno vstavljen.

**6.** Odvečni papir odtrgajte na rezilu v pokrovu (3).

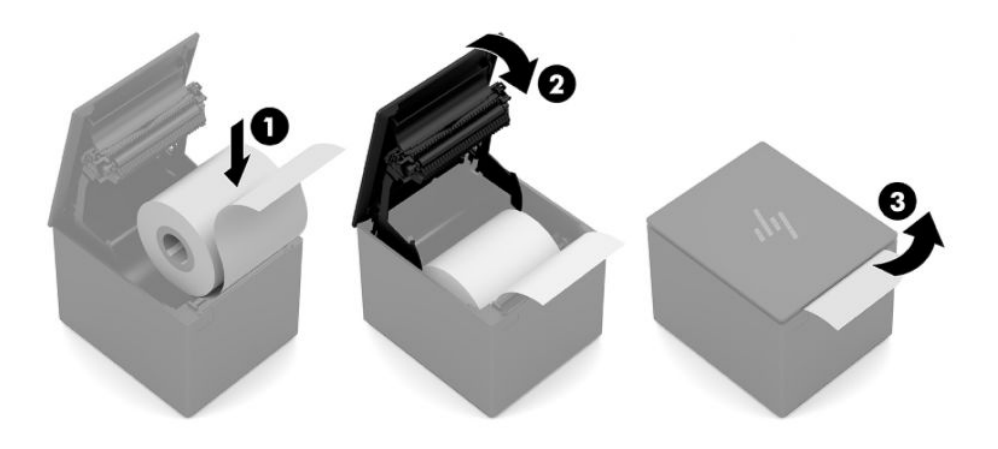

### <span id="page-15-0"></span>**Preizkušanje tiskalnika**

Če tiskalnik deluje normalno, bo enkrat zapiskal. Če se odziva drugače, glejte [Odpravljanje težav](#page-21-0) [na strani 16,](#page-21-0) ali pa se obrnite na HP-jevega področnega pooblaščenega ponudnika storitev za izdelke HP za blagajniška mesta.

Tiskalnik je za namestitev dostavljen predhodno konfiguriran. Trenutna konfiguracija tiskalnika je prikazana na preizkusnem izpisu (diagnostika). Če pa želite zagnati nov preizkus tiskalnika ali preveriti konfiguracijo, lahko zaženete diagnostični izpis, ki natančno opisuje trenutno konfiguracijo.

Kako zagnati diagnostični preizkus:

- **1.** V tiskalniku mora biti papir (1).
- **2.** Odprite pokrov za račune (2).
- **3.** Pridržite gumb za podajanje papirja (3).
- **4.** Zaprite pokrov za račune (4), pri čemer zadržite gumb za podajanje papirja, dokler se ne začne izpis konfiguracije.

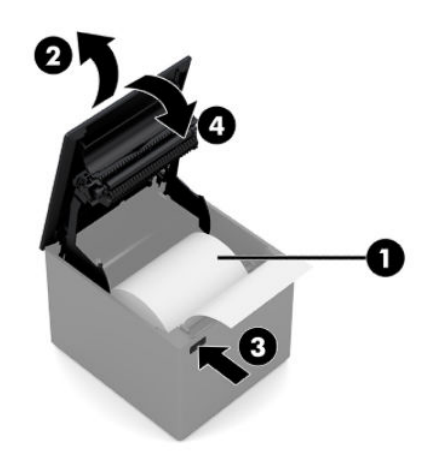

Za dodatna navodila o konfiguraciji tiskalnika glejte [Upravljanje tiskalnika na strani 11.](#page-16-0)

# <span id="page-16-0"></span>**3 Upravljanje tiskalnika**

### **Konfiguracija tiskalnika**

Konfiguracijski meni omogoča nastavitev splošnih parametrov tiskalnika. S preizkusom natisnete diagnostični obrazec, ki prikazuje podrobnosti nastavitev za vse funkcije. Tiskalnik bo delno prerezal papir po koncu vsake različice.

Preizkus se konča z delnim rezom papirja. Za popoln testni preizkus bo morda potrebno meter ali več papirja.

Ker je tiskalnik običajno dobavljen vnaprej konfiguriran, vam ni treba spreminjati njegove konfiguracije. Če prilagajate konfiguracijo, pazite, da ne boste nenamerno spremenili nastavitev, ki lahko vplivajo na delovanje tiskalnika. HP ne priporoča, da spreminjate konfiguracijo tiskalnika.

**Z OPOMBA:** Tiskalnik je dobavljen s preizkusnim izpisom, ki vključuje prednastavljeno konfiguracijo. Če naletite na težave, potem ko spremenite konfiguracijo tiskalnika, uporabite te nastavitve kot privzete.

### **Vstop v konfiguracijski način**

- **1.** Izklopite napajanje tiskalnika.
- **2.** Prepričajte se, da je papir za račune (1) naložen v tiskalniku, preden nadaljujete (za navodila za nalaganje papirja za račune glejte [Nastavitev tiskalnika na strani 4\)](#page-9-0).
- **3.** Zaprite pokrov za račune (2).
- **4.** Vklopite tiskalnik in takoj pridržite gumb za podajanje papirja (3), dokler se ne začne izpis konfiguracije.
	- Tiskalnik zapiska in nato natisne diagnostični obrazec I.
	- Pritisnite gumb za podajanje papirja v dveh sekundah po zaključku tiskanja diagnostičnega obrazca, da vstopite v glavni konfiguracijski meni.
	- · Tiskalnik natisne diagnostični obrazec II, ki mu sledi konfiguracijski meni tiskalnika, in nato počaka na izbiro glavnega menija (glejte vzorčni izpis; uporabljajo se kratki kliki, razen ko odgovarjate **Yes**  (Da) ali potrjujete izbiro).

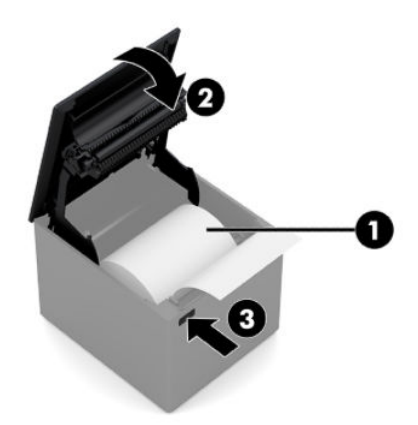

- **5.** Za komuniciranje s tiskalnikom pritiskajte gumb za podajanje papirja s kratkimi ali dolgimi kliki. Uporabite dolg klik za **Yes** (Da) (več kot eno sekundo) in kratek klik za **No** (Ne). Upoštevajte natisnjena navodila za izbiranje.
- **6.** Nadaljujte z izbirami menija, dokler ne pridete do vprašanja **Save New Parameters?** (Želite shraniti nove parametre?). Izberite **Yes** (Da).
	- **a.** Ponastavite tiskalnik.
	- **b.** Odprite pokrov za račune.
	- **c.** Pridržite gumb za podajanje papirja, medtem ko zapirate pokrov za račune.

 $\overline{a}$ 

**d.** Diagnostični izpis potrdi vaše nove nastavitve.

V nadaljevanju je vzorčni konfiguracijski meni tiskalnika. Vzorci se razlikujejo glede na model tiskalnika.

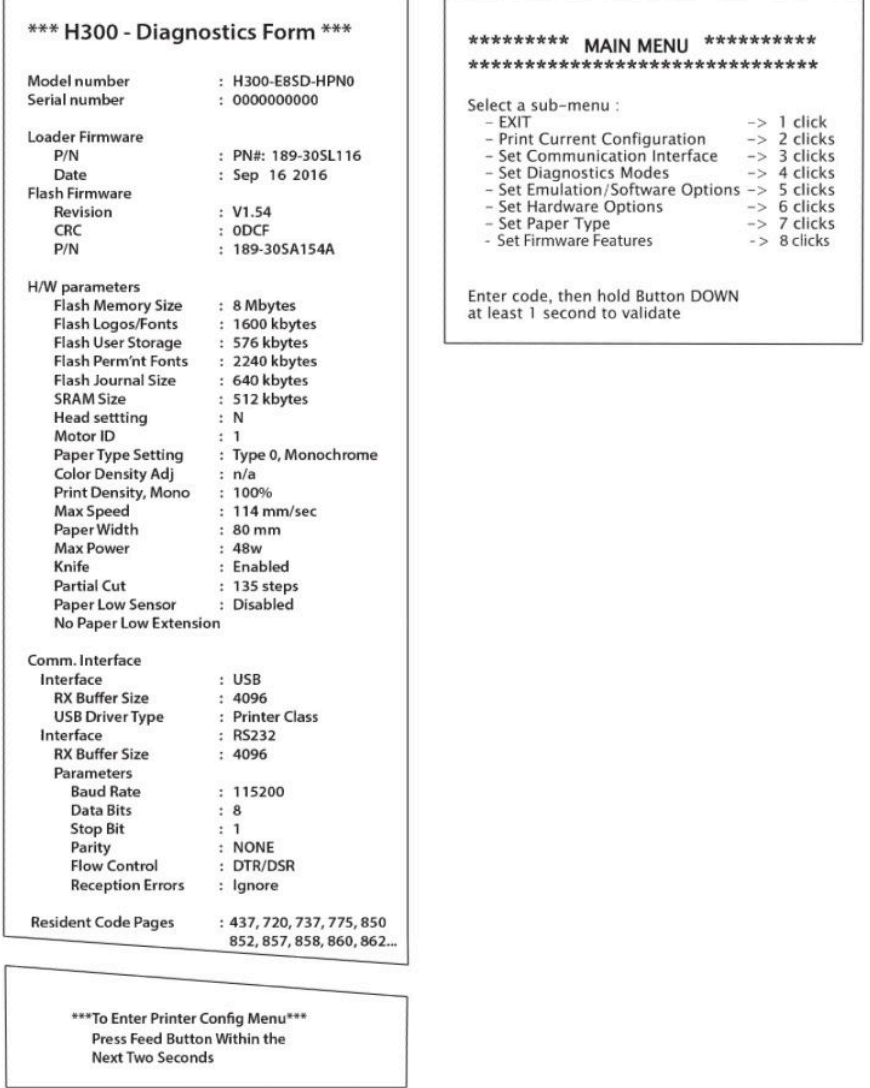

Vzorci preizkusa tiskanja in konfiguracijskega menija so prikazani zgoraj (prikazani v velikosti približno 60 %). Za izbire v glavnem meniju se uporabljajo kratki kliki.

### <span id="page-18-0"></span>**Gostota tiska za enobarvni papir**

S to funkcijo lahko prilagajate porabo energije tiskalne glave, da zatemnite izpis ali prilagodite tisk na različice papirja. Prilagajajte to nastavitev samo, če je potrebno. Privzeta nastavitev je 100 %.

**POMEMBNO:** Izberite najmanjšo vrednost, ki je potrebna, da dosežete temen izpis. Če tega pravila ne upoštevate, boste morda morali poklicati serviserja ali pa bo razveljavljena garancija tiskalnika. Če tiskalna glava deluje z višjo porabo energije, se skrajša njena življenjska doba.

Ko tiskalnik tiska zelo goste vrstice (besedilo ali grafika), se samodejno upočasni.

Če želite spremeniti gostoto tiska:

- 1. Vstopite v konfiguracijski meni. Glejte Vstop v konfiguracijski način na strani 11.
- **2.** Izberite **Set Hardware Options** (Nastavitev možnosti strojne opreme) v glavnem meniju.

Tiskalnik se odzove, **Hardware Options Menu** (Meni možnosti strojne opreme).

**3.** S pomikom tiskalnik zahteva **Set Print Density?** (Ali želite nastaviti gostoto tiska?). Izberite **Yes** (Da).

Natisne se opozorilo, ki mu sledijo izbire sprememb gostote.

Z gumbom za podajanje papirja vnesite klike za izbiro, ki jo potrdite tako, da gumb zadržite vsaj za 1 sekundo.

### **Čas za zamenjavo papirja za račune**

Papir zamenjajte, ko se bliža koncu ali ko ga zmanjka. Ko je papirja le še malo, priporočamo, da spremljate porabo, da ga ne zmanjka sredi transakcije. Ko papirja zmanjka, morate nov zvitek naložiti takoj, sicer lahko izgubite podatke.

#### **Ko papirja zmanjkuje:**

Na papirju za račune se pojavi barvna črta (če je bil papir kupljen s črto), ki pomeni, da ostaja dovolj papirja za kratko transakcijo.

#### **Ko papirja zmanjka:**

Zelena lučka LED utripa hitro, kar pomeni, da je treba namestiti papir.

**POMEMBNO:** Če tiskalniku zmanjka papirja, ne poskušajte upravljati tiskalnika ali računalnika blagajniškega mesta. Tiskalnik lahko še naprej sprejema podatke iz računalnika blagajniškega mesta, čeprav jih ne more natisniti. Tako lahko izgubite podatke.

Za navodila za menjavo papirja za račune glejte [Nalaganje ali zamenjava papirja za račune na strani 8.](#page-13-0)

### **Nastavitev najvišje ravni porabe energije**

Tiskalnik podpira dve stopnji nastavitve porabe, privzeto in stopnjo 1. Stopnjo nastavitev porabe lahko izberete v razdelku Možnosti strojne opreme v konfiguracijskem meniju (glejte Vstop v konfiguracijski način [na strani 11\)](#page-16-0):

- Privzeto (48 W)
- Raven I (55 W)

### <span id="page-19-0"></span>**Nastavitev tiskalne glave**

Ocena porabe energije tiskalne glave in nastavitev v tiskalniku se morata ujemati. Nastavitev je vnaprej konfigurirana, vendar jo boste morda morali spremeniti, če je potreben servis toplotnega mehanizma. Head **Setting** (Nastavitev glave) na diagnostičnem izpisu se mora ujemati s črko, ki je označena spredaj desno na toplotnem mehanizmu. Ko zamenjate toplotni mehanizem in ugotovite, da se črka na mehanizmu razlikuje od nastavitve glave, morate vstopiti v konfiguracijski meni in nastaviti tiskalno glavo tako, da se bo ujemala.

### **Preprečevanje pregrevanja tiskalne glave**

Delovni cikel je omejen, ker toplotna tiskalna glava ustvarja vročino, ko tiska v neprekinjenih blokih (ne glede na dolžino bloka v odvisnosti od tiskalne vrstice). Omejitve so temperatura okolice, odstotek časa (merjen na eno minuto) neprekinjenega tiskanja in količina pokritosti.

Na temperaturo okolice lahko vplivajo različni dejavniki, na primer neposredna izpostavljenost soncu ali bližina grelnih elementov.

**POMEMBNO:** Ko delovni cikel preseže omejitve, ki so prikazane v naslednji tabeli, se tiskalna glava za račune segreje in zaustavi. Tako se tiskalna glava lahko poškoduje.

Da do te težave ne bi prišlo, naredite enega ali več od naslednjih ukrepov:

- **1.** Zmanjšajte količino pokritosti.
- **2.** Skrajšajte čas tiskanja v neprekinjenih blokih.
- **3.** Zmanjšajte temperaturo okolice.

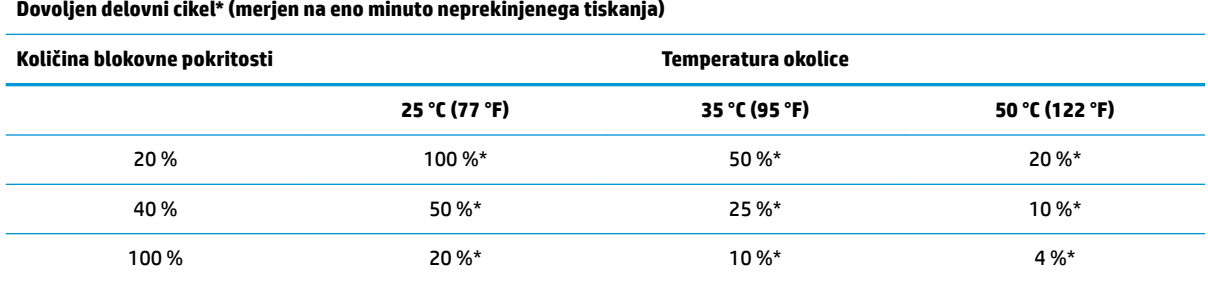

\*Delovni cikel – odstotek časa, ko je navedeno »količino blokovne pokritosti« mogoče tiskati v obdobju ene minute. Na primer pri 20 % blokovne pokritosti in temperaturi 35 °C je treba uporabiti 50 % delovni cikel, kar pomeni 30 sekund tiskanja in 30 sekund brez tiskanja.

#### **V pomoč:**

- Običajni račun z besedilom (vsebuje nekaj presledkov) ima približno 12 % pik pokritosti.
- Polna vrstica besedilnih znakov (vsaka celica v vrstici vsebuje znak) ima približno 25 % pik pokritosti.
- Grafični elementi imajo približno 40 % pik pokritosti.
- Črtne kode imajo približno 50 % pik pokritosti.
- Neprekinjena črna črta ima 100 % pik pokritosti.

# <span id="page-20-0"></span>**4 Nasveti za vzdrževanje**

## **Čiščenje tiskalnika**

Po potrebi očistite zunanjost ohišja, da odstranite prah in prstne odtise. Uporabite poljubno gospodinjsko čistilo za plastiko. Najprej ga preizkusite na majhnem, nevidnem delu. Očistite ohišje tiskalnika in vsebnik tiskalniškega papirja s čisto, vlažno krpo.

Material in apretura ohišja sta vzdržljiva in odporna na naslednje snovi:

- čistilne raztopine
- jedilne maščobe
- maziva
- ultravijolično svetlobo
- goriva

Če so se v tiskalniku nabrali manjši papirčki, uporabite pločevinko s stisnjenim zrakom, da nežno počistite umazanijo iz tiskalnika.

## **Čiščenje toplotne tiskalne glave**

- **POMEMBNO:** Ne čistite notranjosti tiskalnika z nobenim čistilom. Preprečite, da bi čistilno pršilo prišlo v stik s toplotno tiskalno glavo. Lahko bi prišlo do poškodb notranje elektronike ali toplotne tiskalne glave.
- **EX OPOMBA:** Toplotna tiskalna glava običajno ne potrebuje čiščenja, če uporabljate priporočene razrede papirja. Če dlje časa uporabljate papir, ki ni priporočen, lahko poskušate očistiti tiskalno glavo, vendar bo imelo to le malo učinka na kakovost tiskanja.
	- **1.** Izklopite tiskalnik in računalnik blagajniškega mesta.
	- **2.** Odklopite tiskalnik iz računalnika blagajniškega mesta in predala za gotovino, če je priključen.
	- **3.** Tiskalno glavo obrišite z vatirano paličico, ki ste jo navlažili s čistilnim alkoholom.
- *M* **POMEMBNO:** Ne uporabljajte čistilnega alkohola za čiščenje notranjih delov tiskalnika, razen za tiskalno glavo. Prišlo bi do okvare.

Če težav z neenakomernim ali rahlim natisom tudi po čiščenju toplotne tiskalne glave ne morete odpraviti, bo morda treba zamenjati celoten toplotni mehanizem.

 $\mathbb{Z}$  **POMEMBNO:** Če dlje časa uporabljate papir, ki ni priporočen, lahko pride do okvare tiskalne glave. Glejte [Predpisani razredi papirja na strani 23](#page-28-0) za specifikacije papirja.

# <span id="page-21-0"></span>**A Odpravljanje težav**

### **Diagnostika**

Tiskalnik izvaja tri glavne diagnostične preizkuse, ki nudijo koristne informacije o delovnem stanju tiskalnika:

- Zagonska diagnostika, ki se izvede med zagonskim ciklom tiskalnika
- Diagnostika med delovanjem
- Oddaljena diagnostika, ki poteka med običajnim delovanjem in se sporoči v preizkusu tiskanja

### **Zagonska diagnostika**

Ko se tiskalnik napaja ali izvaja ponastavitev strojne opreme, med zagonskim ciklom samodejno izvede zagonsko diagnostiko (znano tudi kot diagnostika ravni 0). Tiskalnik:

- Izklopi motorčke
- Izvede zagonsko preverjanje CR ROM-a vdelane programske opreme, preizkusi zunanji SRAM, preizkusi EEPROM in preskusi glavni program CRC

Napaka povzroči zaustavitev zagonske diagnostike; tiskalnik zapiska in lučka LED nekajkrat utripne; število utripov kaže na vrsto okvare. V naslednji tabeli je prikazan določeni ton in zaporedje signalov lučke LED.

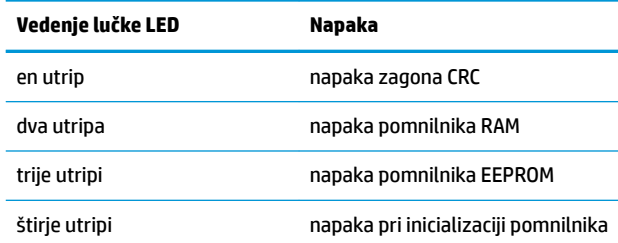

Če želite odpraviti težave:

- Preverite, ali je v tiskalniku papir
- Vrnite rezilo v izhodiščni položaj; okvara povzroči stanje napake
- Preverite, ali je pokrov na hrbtni strani zaprt; napaka ne prekine zagonskega cikla

Ko je zagonska diagnostika zaključena, tiskalnik dvotonsko zapiska (nizko, nato pa še visokofrekvenčno), gumb za podajanje papirja je omogočen in tiskalnik je pripravljen za običajno delovanje.

Če tiskalnik še nikoli ni bil vklopljen ali je bil nameščen nov modul EEPROM, se privzete vrednosti za funkcije tiskalnika naložijo v EEPROM med zagonom.

### **Diagnostika med delovanjem**

Diagnostika med delovanjem (včasih imenovana diagnostika ravni 2) se izvaja med običajnim delovanjem tiskalnika. Ko pride do naslednjih okoliščin, tiskalnik samodejno izklopi ustrezne motorčke in onemogoči tiskanje, da se ne bi poškodoval.

- <span id="page-22-0"></span>● Zmanjkalo je papirja
- Pokrov odprt
- Rezila ni mogoče vrniti v izhodiščni položaj
- Tiskalna glava je prevroča
- Napetosti so zunaj dosega

Lučka LED na nadzorni plošči sporoča, ko pride do teh okoliščin, ter označuje stanje ali način tiskalnika.

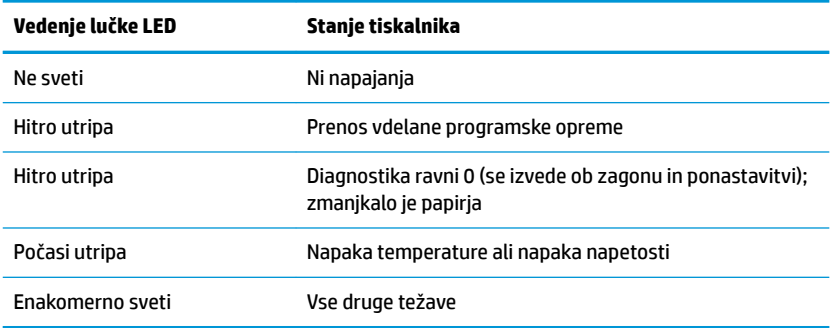

### **Oddaljena diagnostika**

Oddaljena diagnostika (včasih imenovana diagnostika ravni 3) spremlja naslednje vrednosti in jih med preizkusom tiskanja natisne na izpisek. S temi vrednostmi lahko ugotovite ustreznost stanja tiskalnika.

- Številka modela
- **•** Serijska številka
- Številka CRC
- **•** Število natisnjenih vrstic
- Število rezov z rezilom
- Število ur vklopljenosti tiskalnika
- **•** Število ciklov utripanja
- Število zagozditev rezalnika
- Število odpiranj pokrova
- Najvišja dosežena temperatura

## <span id="page-23-0"></span>**Reševanje pogostih težav**

V tabeli so navedene najpogostejše težave, možni vzroki zanje in priporočene rešitve.

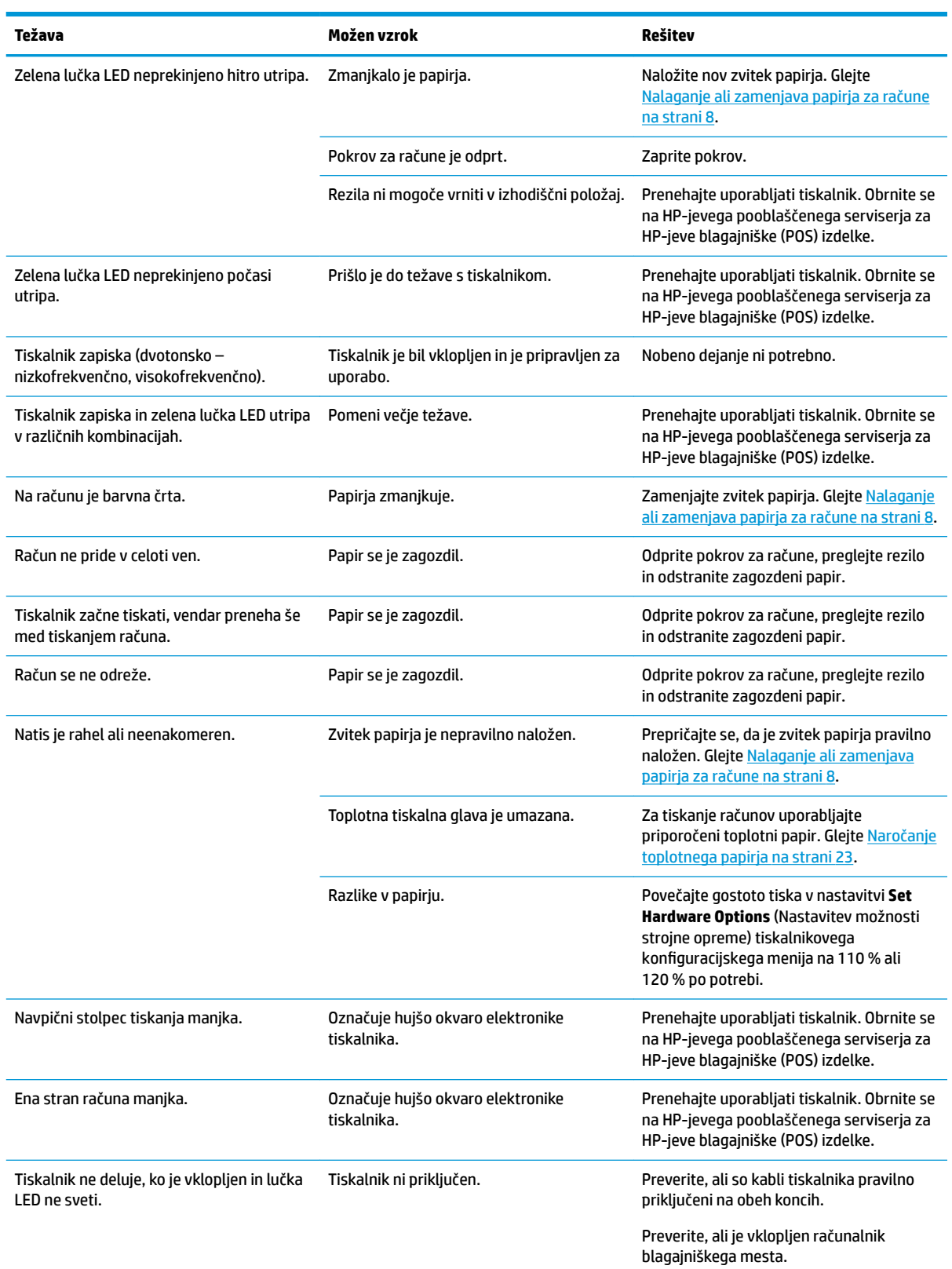

<span id="page-24-0"></span>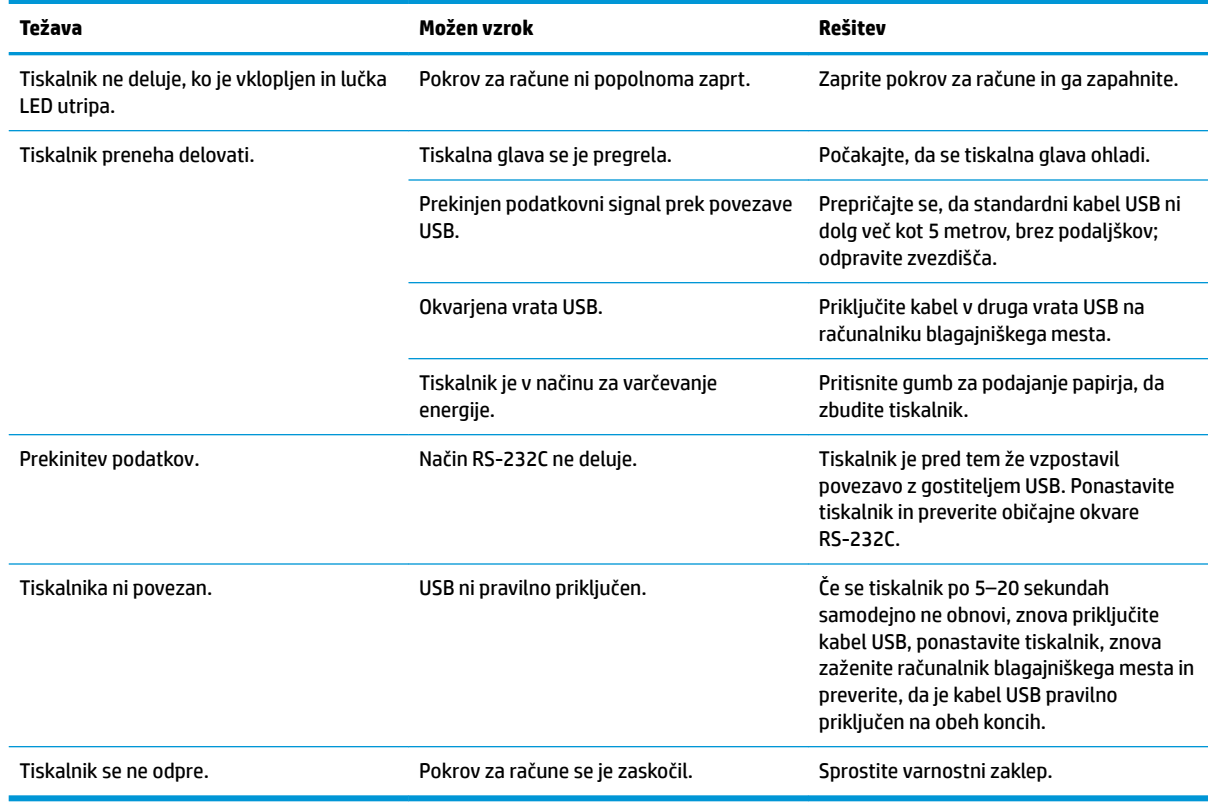

### **Varnostni zaklep**

Če se pokrov za račune zaskoči, ima tiskalnik varnostno funkcijo, ki sprosti zaklepe. Ko držite tiskalnik v pokončnem položaju, s prstom povlecite varnostno zanko navzdol; najdete jo na spodnji strani tiskalnika. Z dovolj sile bi se morali zaklepi sprostiti in pokrov za račune odpreti.

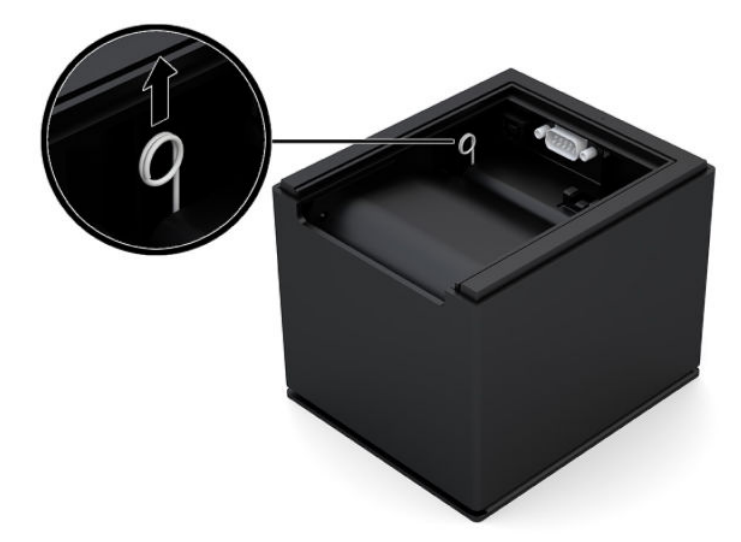

### **Stik s podporo**

Za razrešitev težave s strojno ali programsko opremo pojdite na [http://www.hp.com/support.](http://www.hp.com/support) Na tem spletnem mestu lahko pridobite dodatne informacije o svojem izdelku, vključno s povezavami na forume in <span id="page-25-0"></span>navodili glede odpravljanja težav, vsebuje pa tudi informacije o načinu vzpostavitve stika s HP-jem in odpiranju zahtevka za podporo.

### **Priprava za klic tehnične podpore**

Če težave ne morete rešiti z napotki za odpravljanje težav v tem poglavju, boste morda morali poklicati tehnično podporo. Preden pokličete, pripravite naslednje podatke:

- Številko modela tiskalnika
- Serijsko številko tiskalnika
- Datum nakupa na računu
- Okoliščine, v katerih se je pojavila težava
- Prejeta sporočila o napakah
- Konfiguracijo strojne opreme
- Ime in različico strojne in programske opreme, ki jo uporabljate

### **Naročanje papirnih zvitkov**

Če želite naročiti papirne zvitke, se obrnite na pretvornika po svoji izbiri. Za kontaktne informacije glejte [Predpisani razredi papirja na strani 23](#page-28-0).

# <span id="page-26-0"></span>**B Tehnični podatki**

## **Toplotni tiskalnik HP Engage One Serial USB**

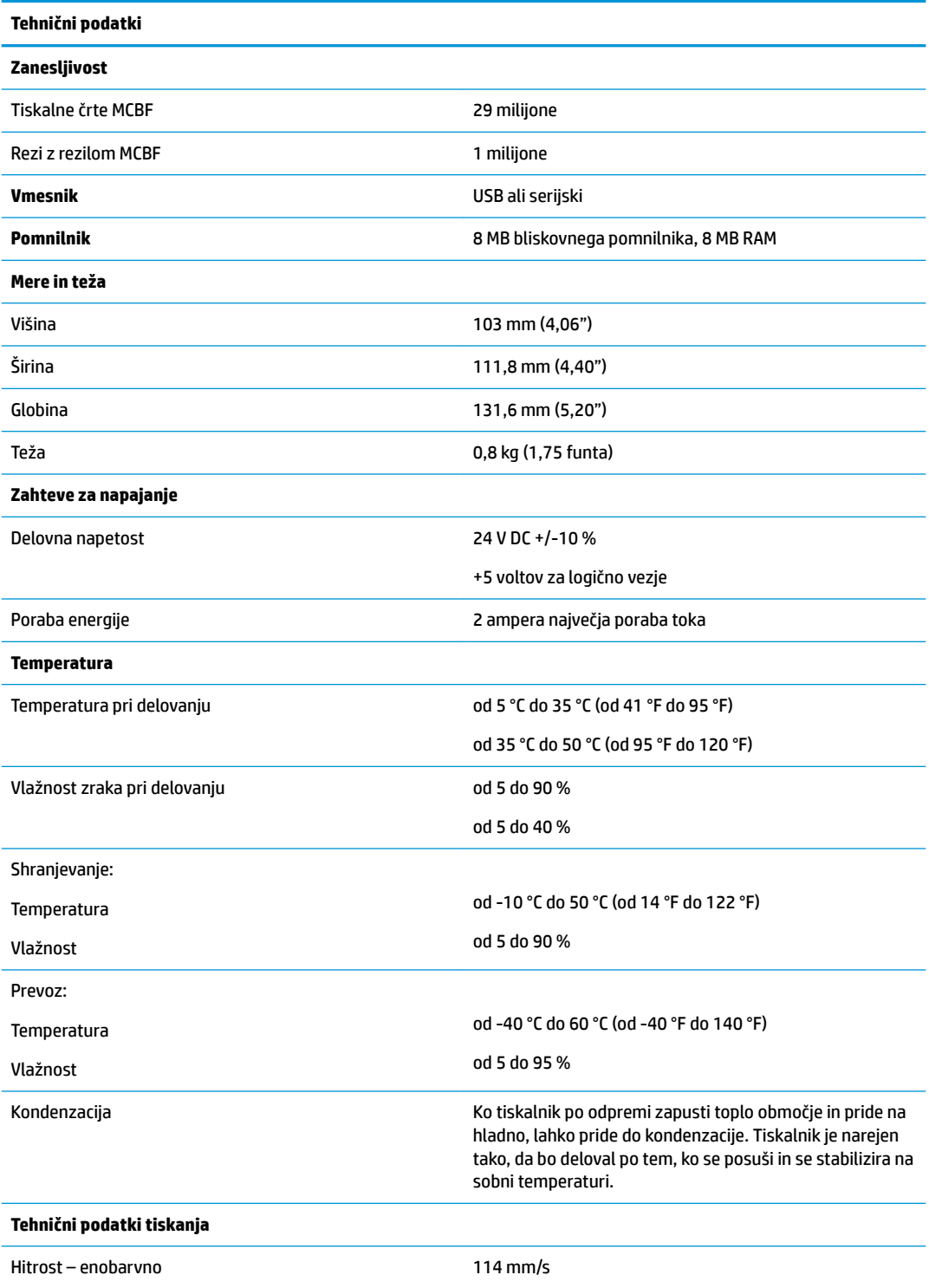

<span id="page-27-0"></span>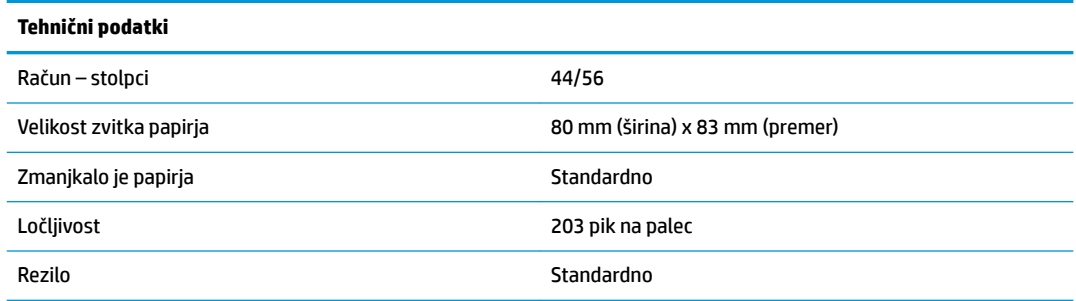

### **Videz znakov**

Videz besedila lahko spremenite z naslednjimi tiskalnimi načini:

- Standard (Standardno)
- **•** Compressed (Stisnjeno)
- Double high (Dvojna višina)
- Double wide (Dvojna širina)
- Upside down (Obrnjeno na glavo)
- Rotated (Zasukano)
- Underlined (Podčrtano)
- Bold (Krepko)
- Reverse (Vzvratno)
- Italic (Ležeče)
- Scaled (Spremenjena velikost)
- Strike-through (Prečrtano)
- Shading (Senčenje)

### **Velikost natisa**

Velikosti znakov za standardni in stisnjeni način:

● Standardno

15,6 znakov na palec

- 44 znakov na vrstico
- 13 x 24 pik velikost celice
- Stisnjeno

20,3 znakov na palec

- 56 znakov na vrstico
- 10 x 24 pik velikost celice

### <span id="page-28-0"></span>**Naročanje toplotnega papirja**

Tiskalnik zahteva predpisan toplotni papir naslednjih mer:

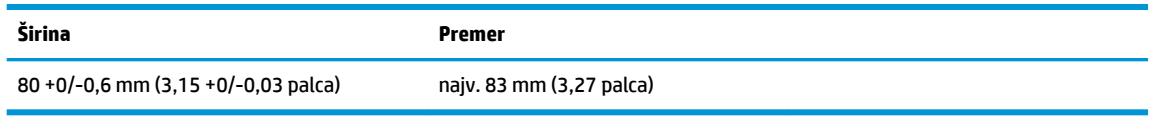

Zgornje številke temeljijo na premeru jedra 22 ± 0,5 mm (0,87 palca) na zunanji strani in 11,5 ±0,5 mm (0,45 palca) na notranji strani.

Papir ne sme biti pritrjen v jedru. Uporabite papir z barvno črto na koncu, ki vas obvesti, da papirja zmanjkuje. To je potrebno, ko je tiskalnik postavljen navpično.

### **Predpisani razredi papirja**

Priporočeni so naslednji razredi papirja, ki jih izdelujejo posamezni proizvajalci. Obstaja več pretvornikov papirja, ki so kvalificirani za nudenje tega papirja, pod pogojem, da so zvitki blagajniškega mesta izdelani iz teh priporočenih razredov.

Če želite naročiti papirne zvitke, se obrnite na pretvornika po svoji izbiri.

### **Enobarvni papir (črna barva)**

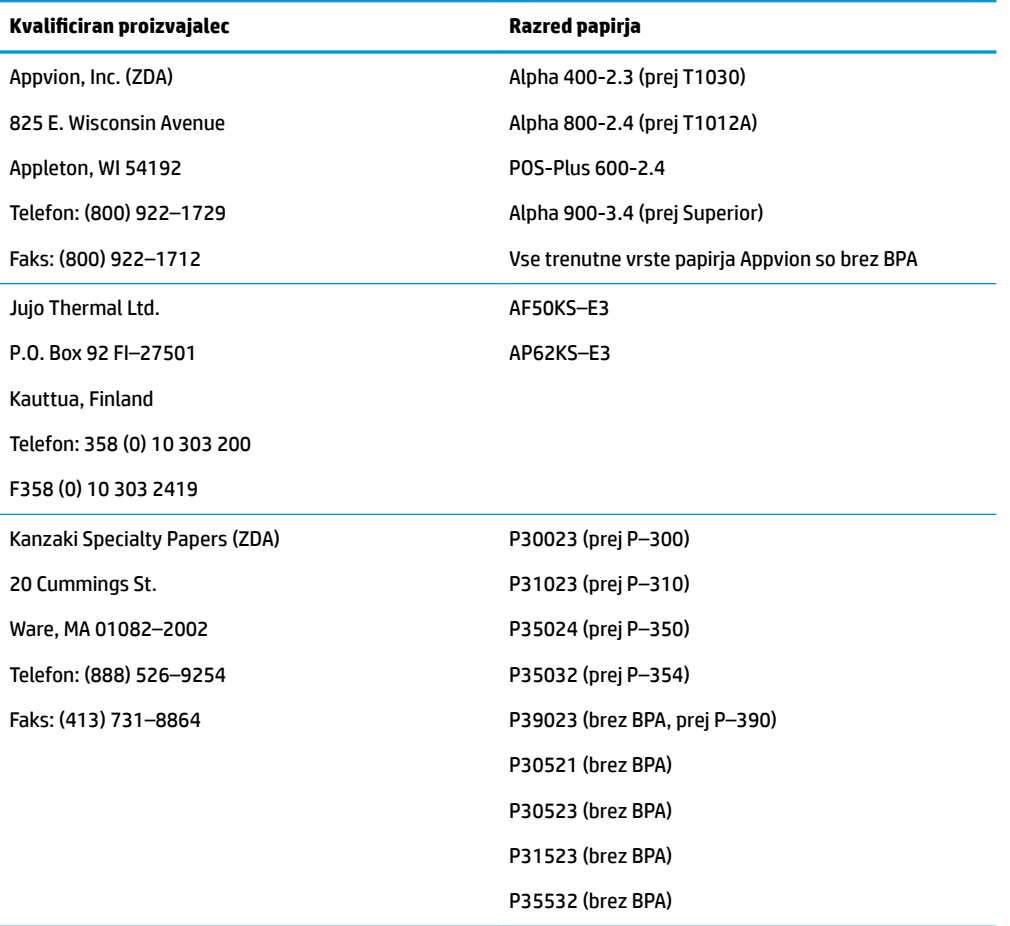

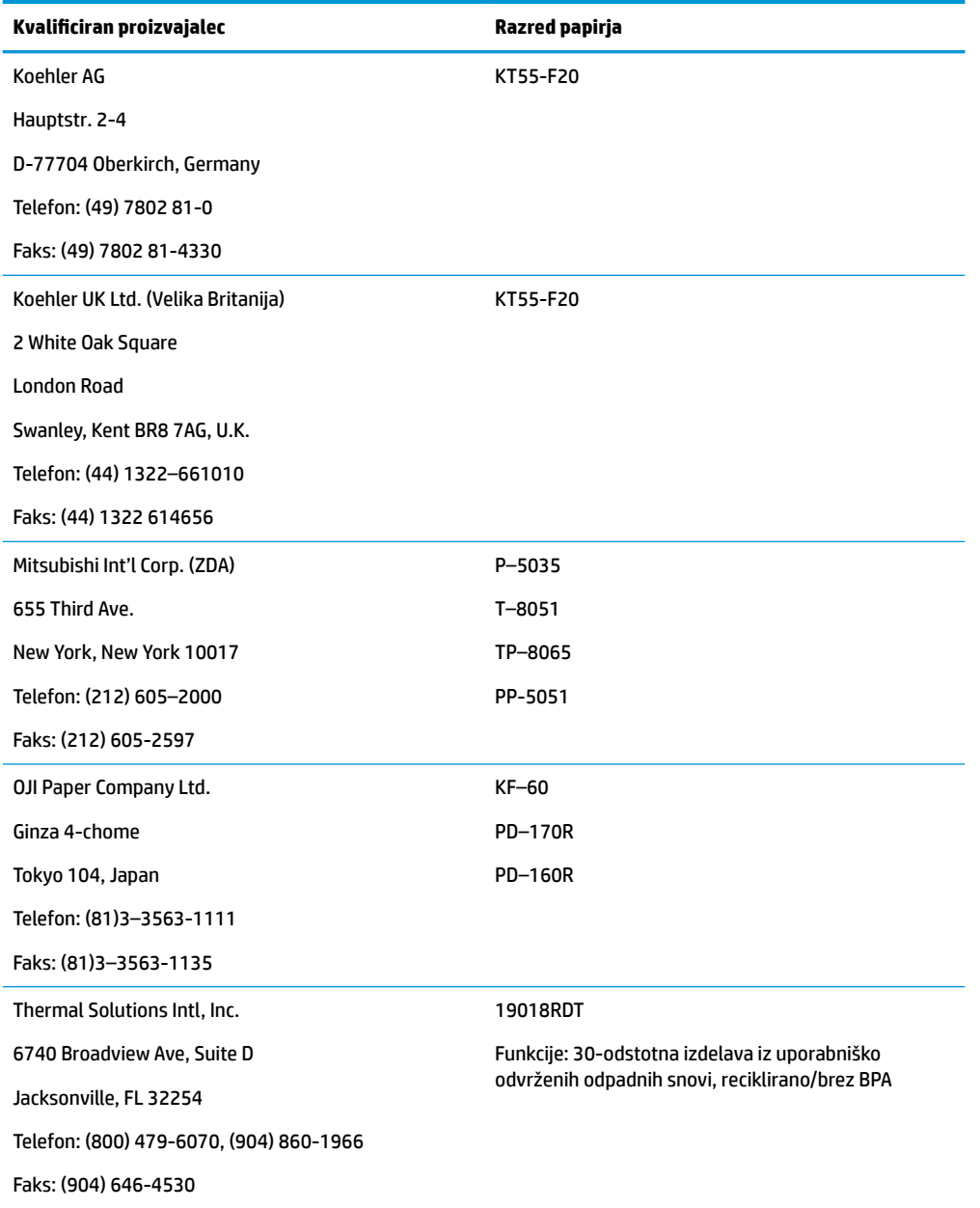

### <span id="page-30-0"></span>**Območja tiskanja za 80 mm papir**

Specifikacije območja tiskanja za 80 mm papir:

- 576 pik (naslovljivo) pri 8 pik/mm, centrirano na 80 mm
- Najmanjši robovi standardnega načina: 2,0 mm (0,079 palca)
- Zgornji rob do ročnega odtrganja: 31,7 mm (1,25 palca)
- Zgornji rob do reza z rezilom: 7,7 mm (0,30 palca)

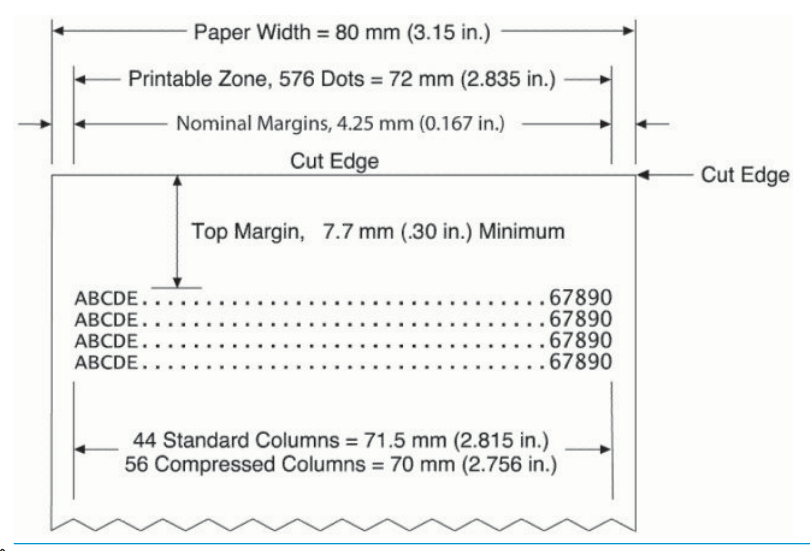

**M OPOMBA:** Aplikacija na 80 mm širok račun sredinsko poravna 44 celic standardnih znakov (13 X 24 pik) ali 56 celic stisnjenih znakov (10 X 24 pik) ali 576 naslovljivih grafičnih bitov. Najmanjša višina tiskalne vrstice je 24 pik za besedilo ali grafiko. Standardni razmik tiskalne vrstice je 27 pik (3 dodatne pike vrstice).

Tiskalnik doda pisavo, visoko 27 pik, tako da je standardni razmik tiskanja 30 pik.

Funkcija varčevanja papirja tiskalnika doda pisavo, visoko 18 pik, in zmanjša dodatne pike vrstice na 2, tako da je standardni tiskalni razmik 20 pik.